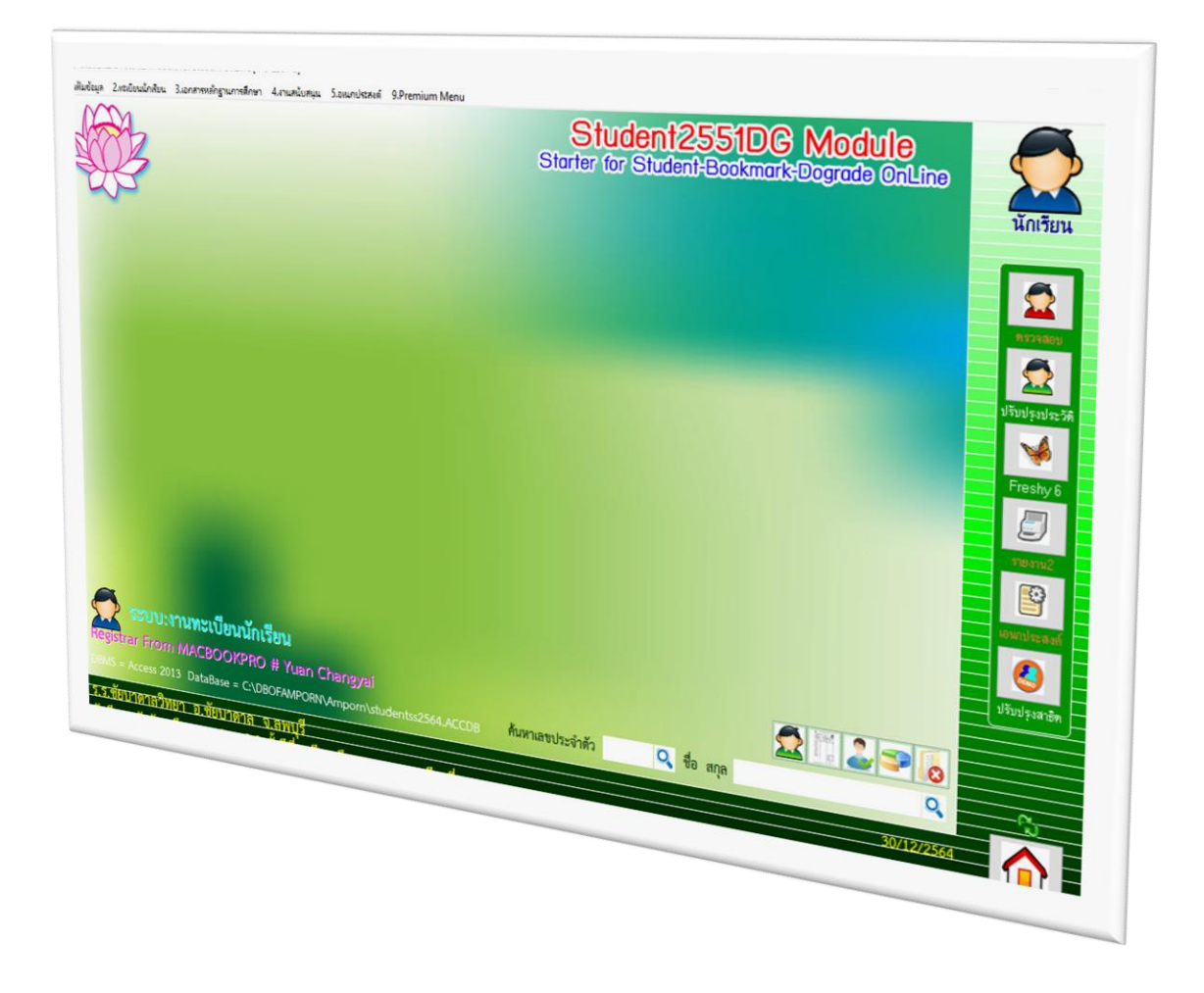

**การ Export Data จาก BookMarkPro Online และ การ Import Data เข้า Secondary'56**

*By WeSchool Team*

สงวนลิขสิทธิ์ตามพระราชบัญญัติลิขสิทธิ์ พ.ศ.2537

# **การ Export Data จาก BookMarkPro Online และ การ Import Data เข้า Secondary'56**

#### **การ Export Data จาก BookMarkPro Online**

### 1. เข้าเว็บไซต์สำหรับผู้ดูแลระบบ [http://www.bookmarkpro.online/](http://www.bookmarkpro.online/xxxx/)xxxx/admintrace.aspx

#### TOOL III [mfhtrace].[dbo].[TraceRecord] Table School Code 1052101002 Year 2564 Term 2

Export Data for Secondary SC Code 1052101002 X Code N Export Acc Export Txt

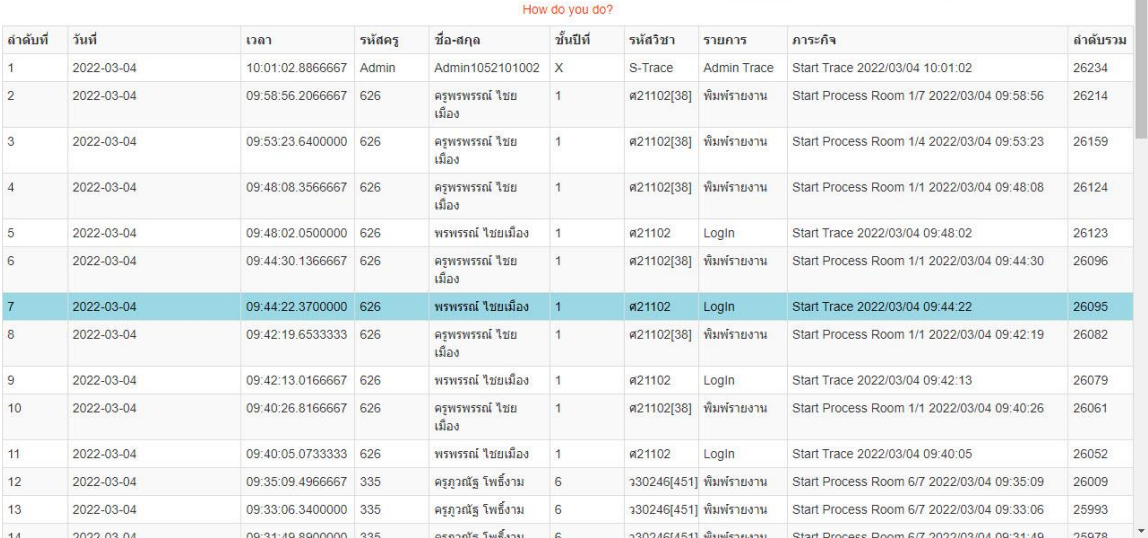

### 2. ให้ใส่ **X Code** (ตัวเลข 6 หลักจากไฟล์ Schoollicense) แล้วเลือกที่ปุ่ม **N** (สีแดง)

#### TOOL III [mfhtrace].[dbo].[TraceRecord] 74 le School Code 1052101002 Year 2564 Term 2

N Export Acc Export Txt

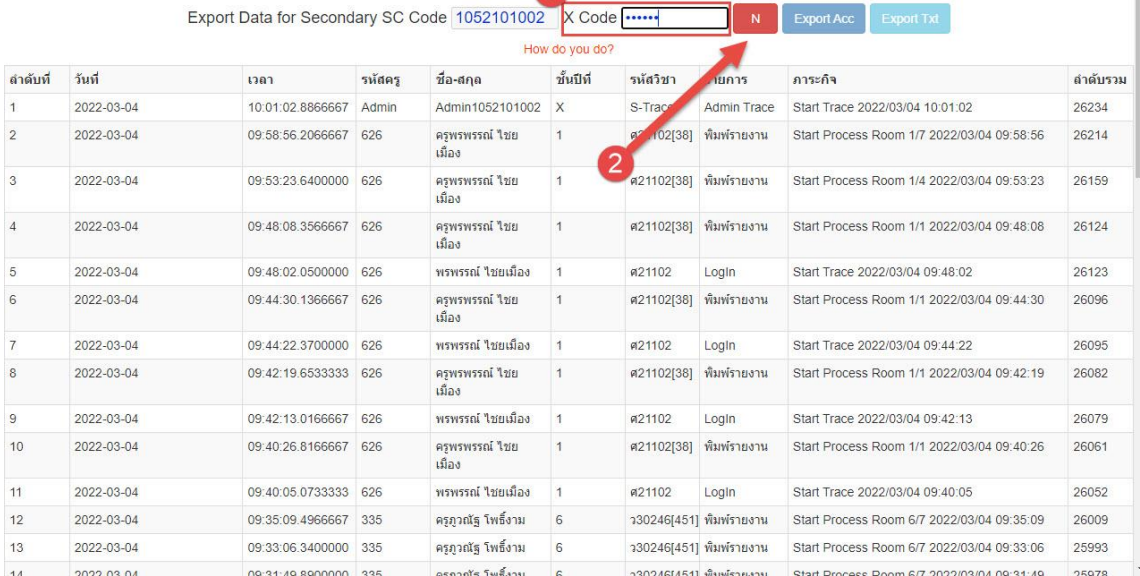

# 3. ปุ่มสีแดงจะเปลี่ยนเป็น **Y**

#### TOOL III [mfhtrace].[dbo].[TraceRecord] Table School Code 1052101002 Year 2564 Term 2

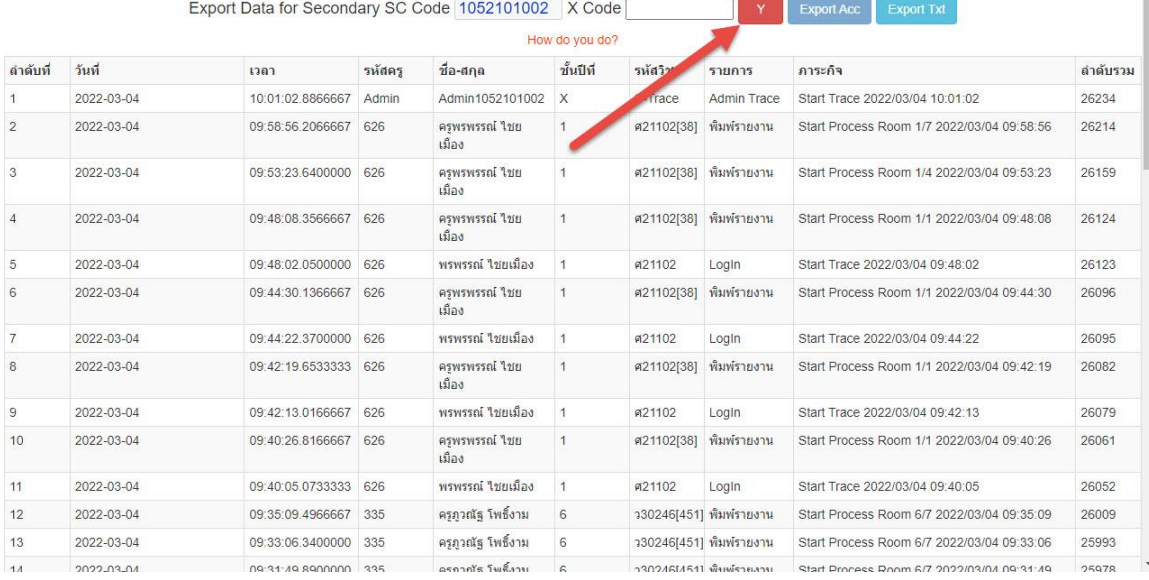

# 4. เลือกปุ่ม Export Txt ระบบจะทำการส่งออกข้อมูลออกมา ให้รอสักครู่...

TOOL III [mfhtrace].[dbo].[TraceRecord] Table School Code 1052101002 Year 2564 Term 2

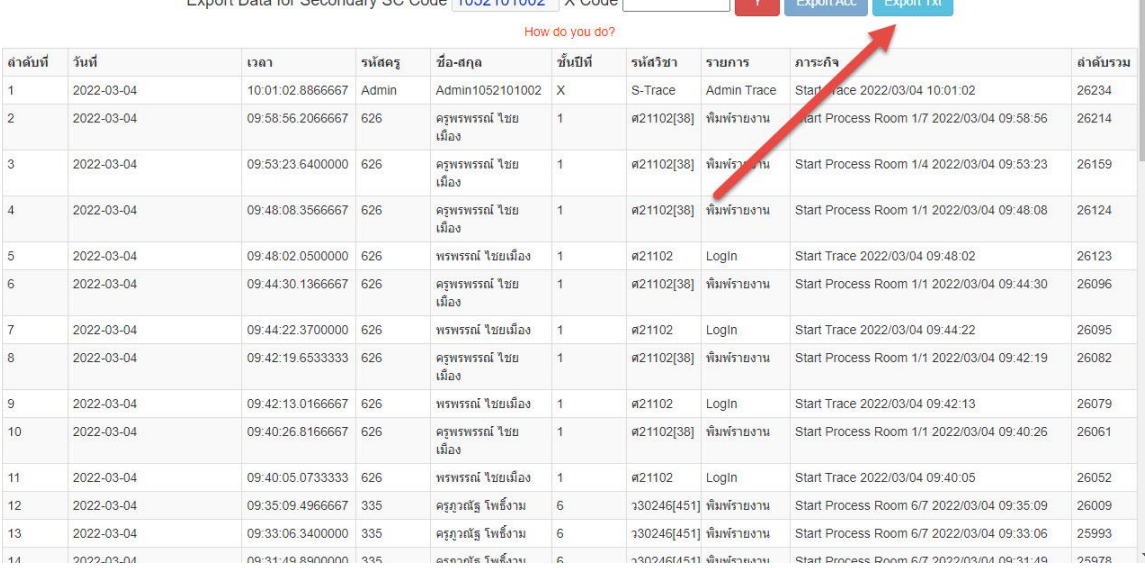

#### Export Data for Secondary SC Code 1052101002 X Code ٠Ē **Commercial**

Ï

Ì

#### 5. เมื่อถ่ายโอนข้อมูลลง TextFile เรียบร้อยแล้ว ให้ดาวน์โหลดไฟล์โดยเลือกที่ Click here

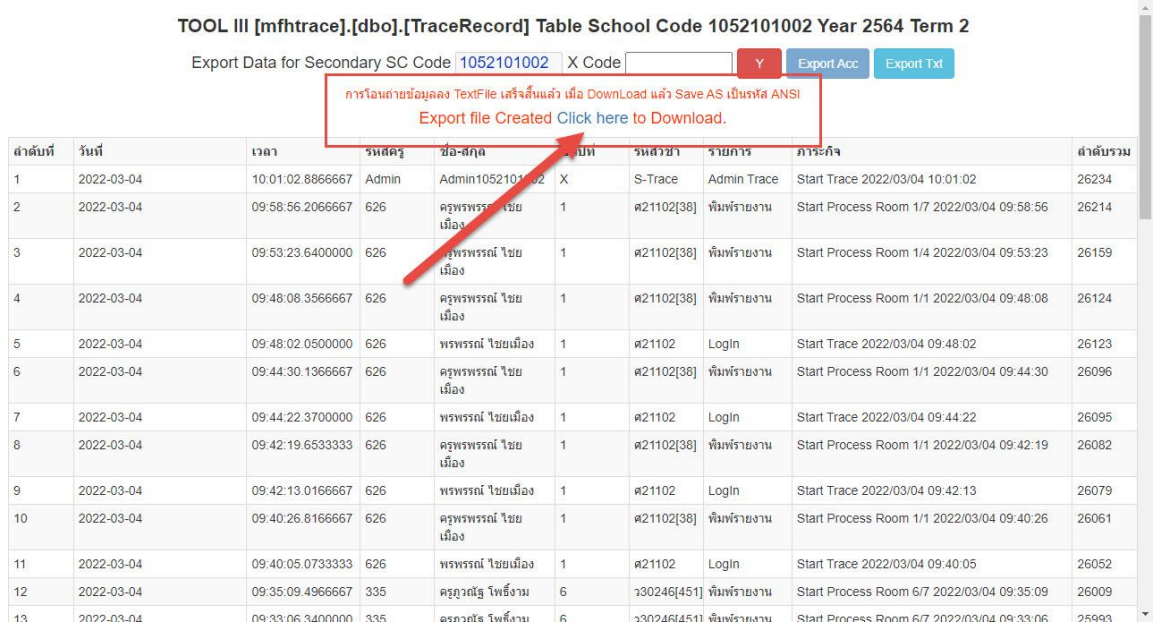

### 6. ถ้า Browser ท าการเปิดไฟล์ข้อมูลขึ้นมา (ตัวอย่างใช้ Google Chrome) ให้ดาวน์โหลดไฟล์โดยเลือกที่

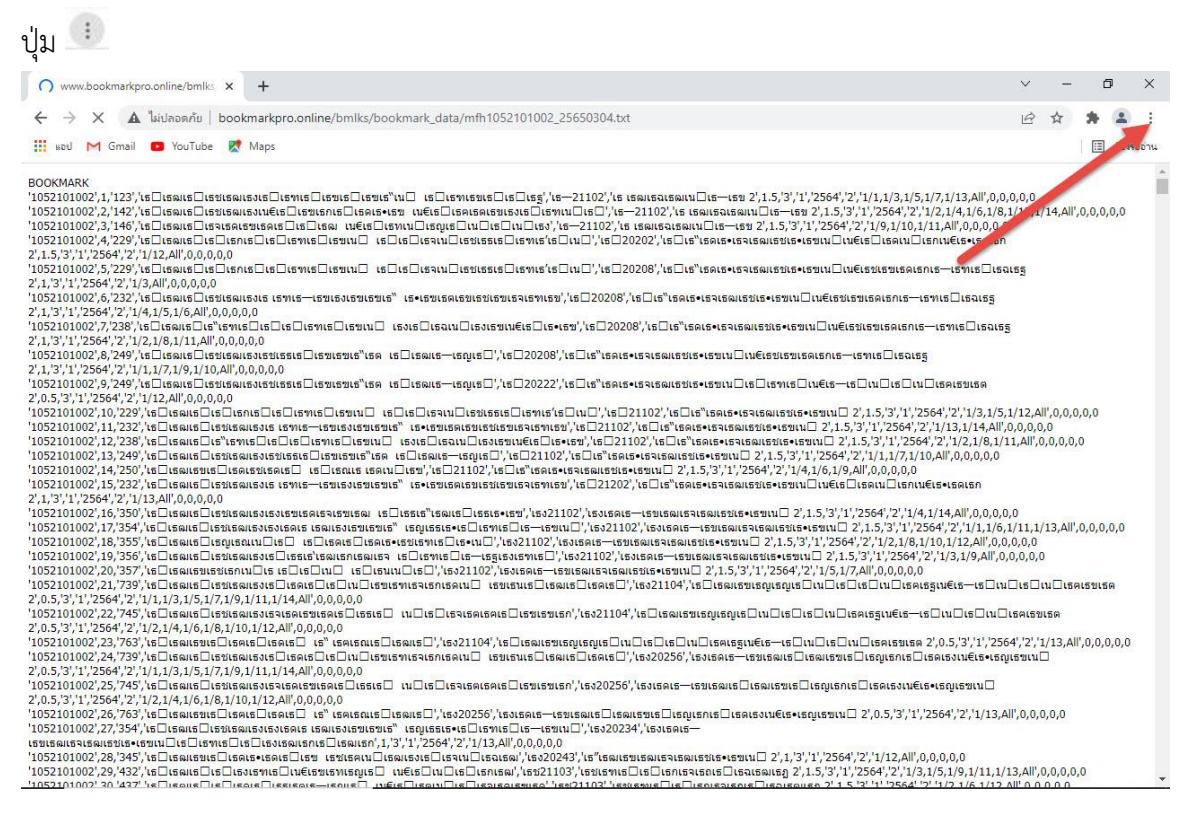

# 7. แล้วเลือก ดาวน์โหลด ถ้าดาวน์โหลดไม่ได้ให้ข้ามไปทำด้วยวิธีการข้อ 8

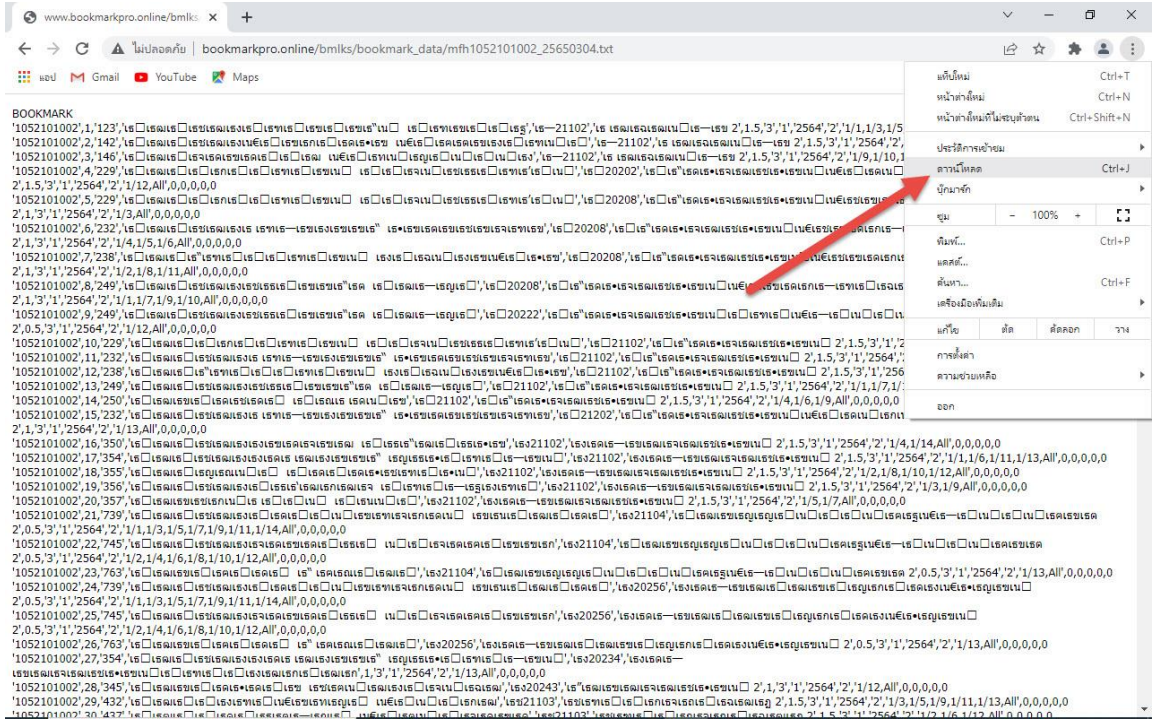

8. กรณีดาวน์โหลดไม่ได้ให้คลิก Mouse ขวาที่หน้าข้อมูล แล้วเลือก บันทึกให้เป็น... (Save As…)

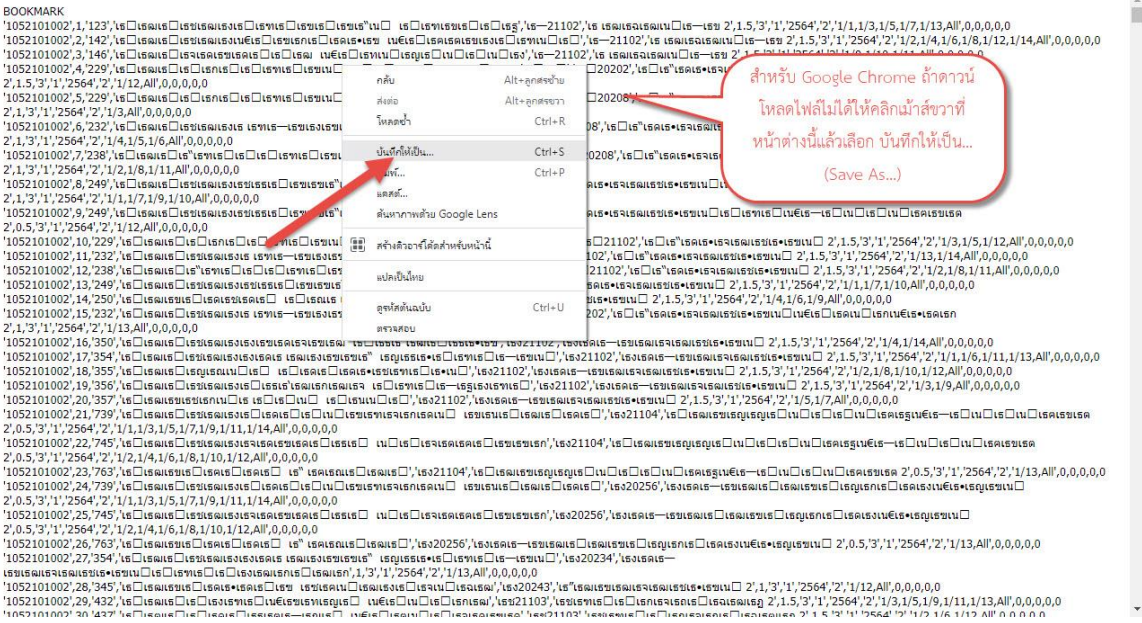

9. ถ้าดาวน์โหลดในเครื่องที่ใช้งาน Secondary'56 ให้ดาวน์โหลดไฟล์ไปไว้ที่

**C:\Student2551\_V3\bookmark\_data** ถ้ากรณีที่ดาวน์โหลดจากเครื่องอื่นให้ส าเนาไฟล์มาวางที่ **C:\Student2551\_V3\bookmark\_data** ให้ใช้ชื่อไฟล์ตามที่ระบบขึ้นมา ให้บันทึกข้อมูลเลือก **Save**

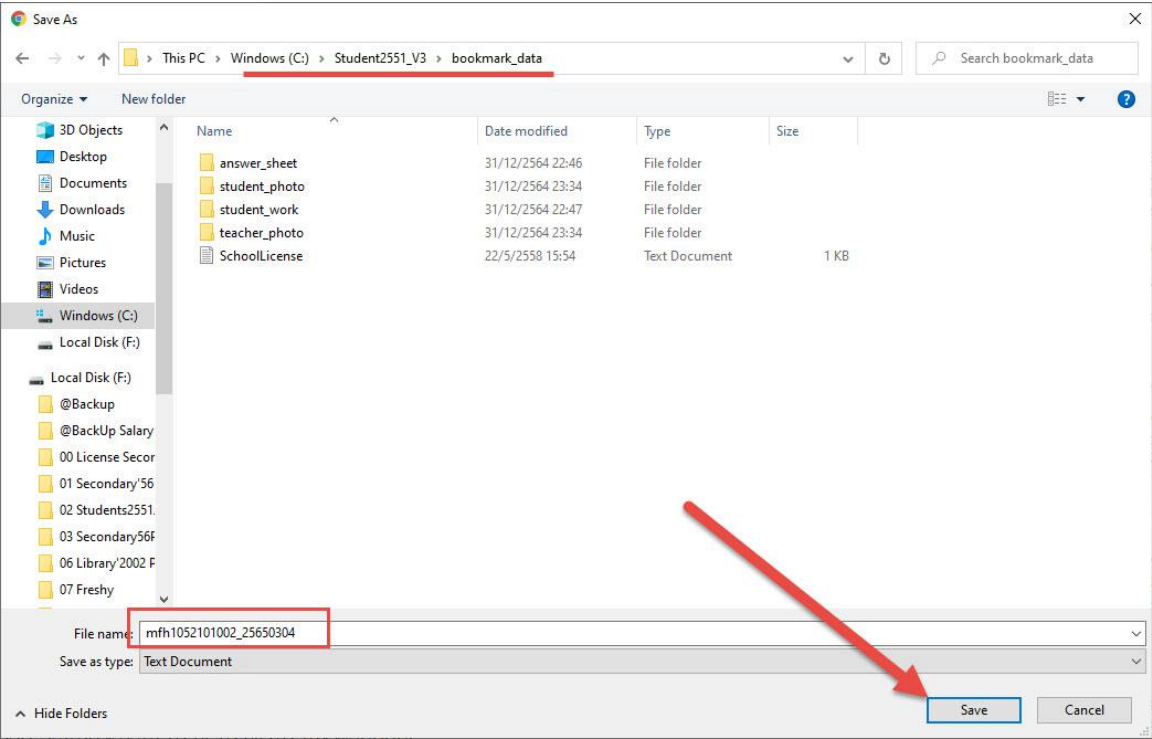

10. ไฟล์ข้อมูลจะถูกบันทึกไว้ที่ **C:\Student2551\_V3\bookmark\_data**

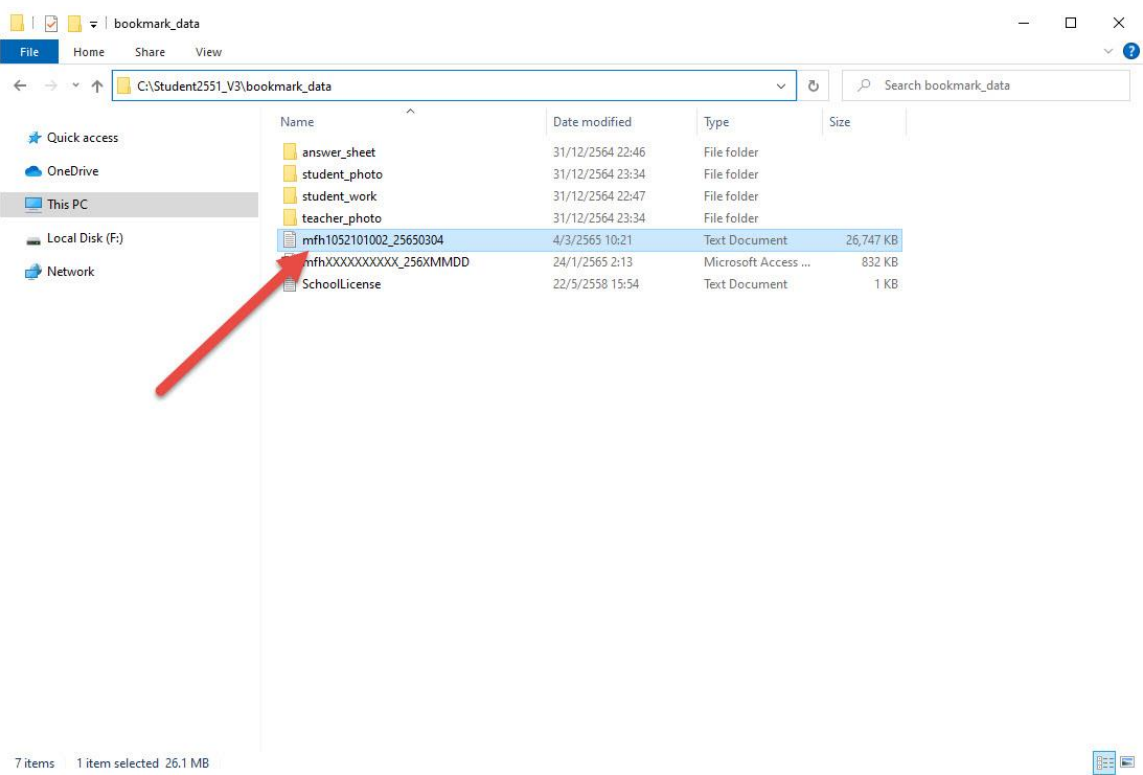

# 11. ให้เปิดไฟล์ที่ดาวน์โหลดมาด้วย Notepad เพื่อบันทึกข้อมูลใหม่ เป็น **ANSI**

mfh1052101002\_25650304 - Notepad  $\Box$ File Edit Format View Help **BOOKMARK** POOKMAFK<br>|1052101002',1,'123','หางสาวพัชรกรณ์ ชัยชนะ','ท21102','ภาษาไทย 2',1.5,'3','1','2564','2','1/1,1/3,1/5,1/7,1/13,All',0,0,0,0,0<br>|1052101002',2,'142','หางสาวเปรมจิตร เคลียวสิน','ท21102','ภาษาไทย 2',1.5,'3','1','2564 .<br>1052101002'6'232''นางสาวภัทรวรรณ ครียสรหัย''ค20208''คณิตศาสตร์เสริมทักษะ 2'.1.'3''1''2564''2''174.175.176.All'0.0.0.0.0 1 0521010021,07:2381/พางศ์เพศรรรมความสนาคม พอเวอเอา พุทศาสตร์สริมพักษะ 21,173111256412111211211211211200000000<br>110521010021,712381/พางศ์สุนพัชร์ วงษ์วรณตร1 ค202081/คณิตศาสตร์สริมพักษะ 21,1731112564121112,116,111.All10,0,0 1052101002',9,'249','นางสาวสุพรรณี ภาทอง','ค20222','คณิตศาสตร์กับเทคโนโลยี 2',0.5,'3','1','2564','2','1/12,All',0,0,0,0,0 |1052101002||1,'229'|นางธมนพิชร์ พงศัสพิฆน์||ค21102'|คณิตศาสตร์ 2'|1.5,'3'|1'|2564'|2'|1/3.1/5.1/12.All',0,0,0,0,0<br>|1052101002||1,'232'|นางสาวภัทรวรรณ ครับสงค์ป่||ค21102'|คณิตศาสตร์ 2'|1.5,'3'|1'|2564'|2'|1/3.1/14.All',0, 1052101002',19,'356','นางสาวจุฑามาศ. กันทะวัง','ว21102','วิทยาศาสตร์ 2',1.5,'3','1','2564','2','1/3,1/9,All',0,0,0,0,0 1052101002',20,'357','นายสมโภชน์ ฟูใจ','ว21102','วิทยาศาสตร์ 2',1.5,'3','1','2564','2','1/5,1/7,All',0,0,0,0,0 1052101002',21,'739','หางสาวพิชญ์รัศมี ยูหานิช','ว21104','การออกแบบและเทคโนโลยี 2',0.5,'3','1','2564','2','1/1,1,3,1/5,1/7,1/9,1/11,1/14,All',0,0,0,0,0 1052101002',22,'745','นางสาวศิรินช ใจคิลธรรม','ว21104','การออกแบบและเทคโนโลยี 2',0.5,'3','1','2564','2','1/2,1/4,1/6,1/8,1/10,1/12,AII',0,0,0,0,0 1052101002',23,'763','นายชลธิช ณ ลำปาง','ว21104','การออกแบบและเทคโนโลยี 2',0.5,'3','1','2564','2','1/13,All',0,0,0,0,0 Ln 1, Col 1 100% Windows (CRLF)  $UTF-8$ 

#### 12. เลือกเมนู File > Save As…

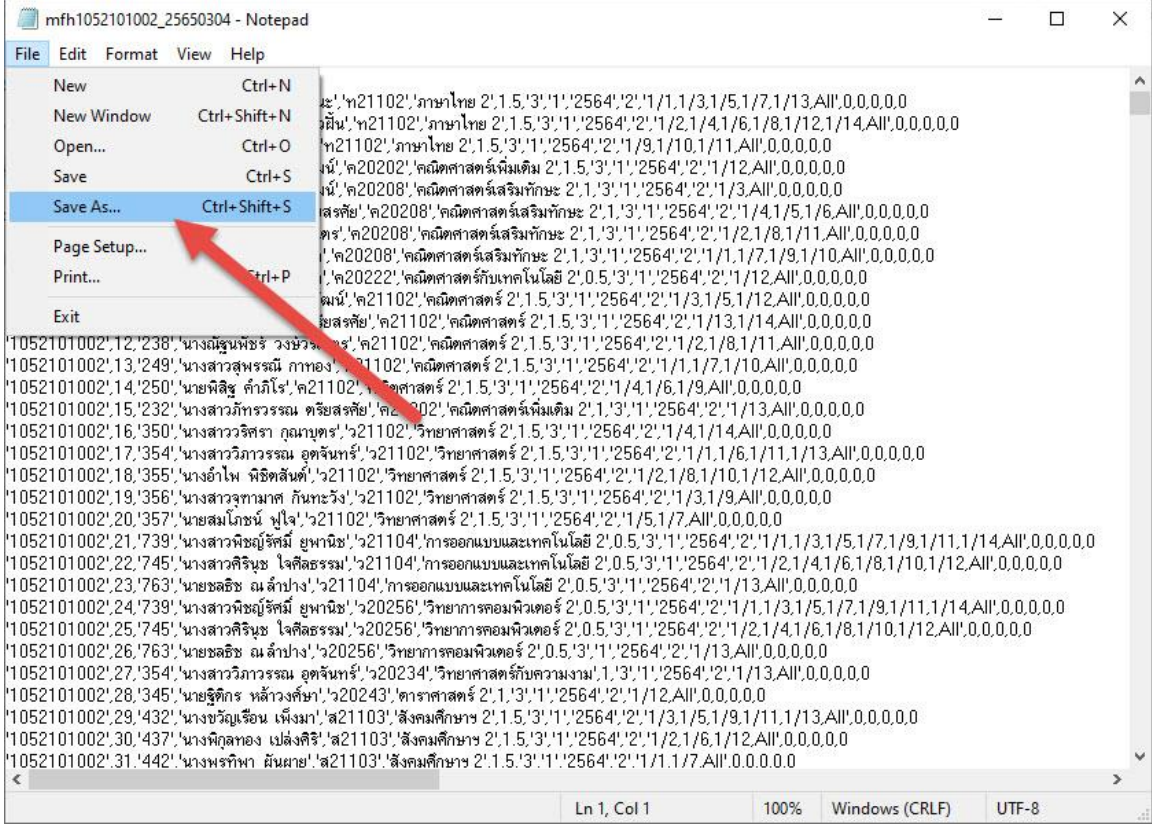

 $\times$ 

13. เลือก Encoding เป็น ANSI ชื่อไฟล์ที่บันทึกให้ใช้ชื่อเดิม

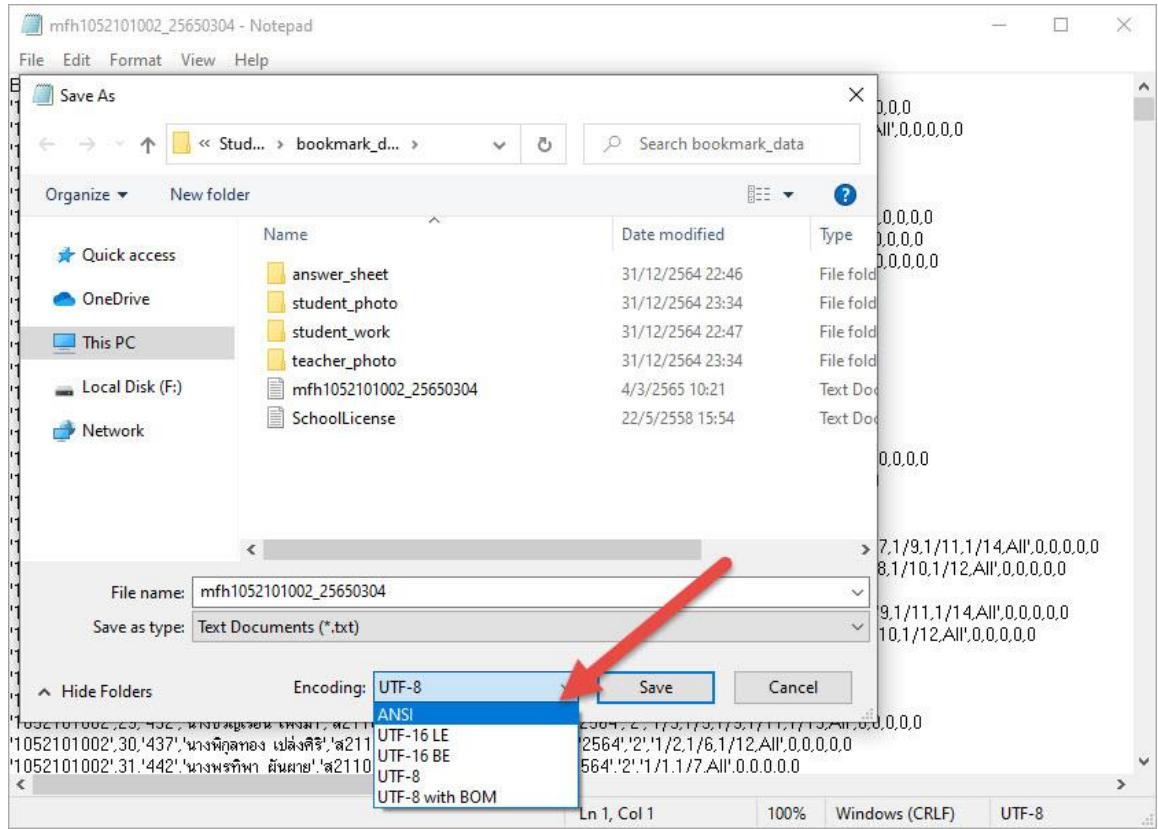

# 14. เลือก Save เพื่อบันทึกข้อมูล

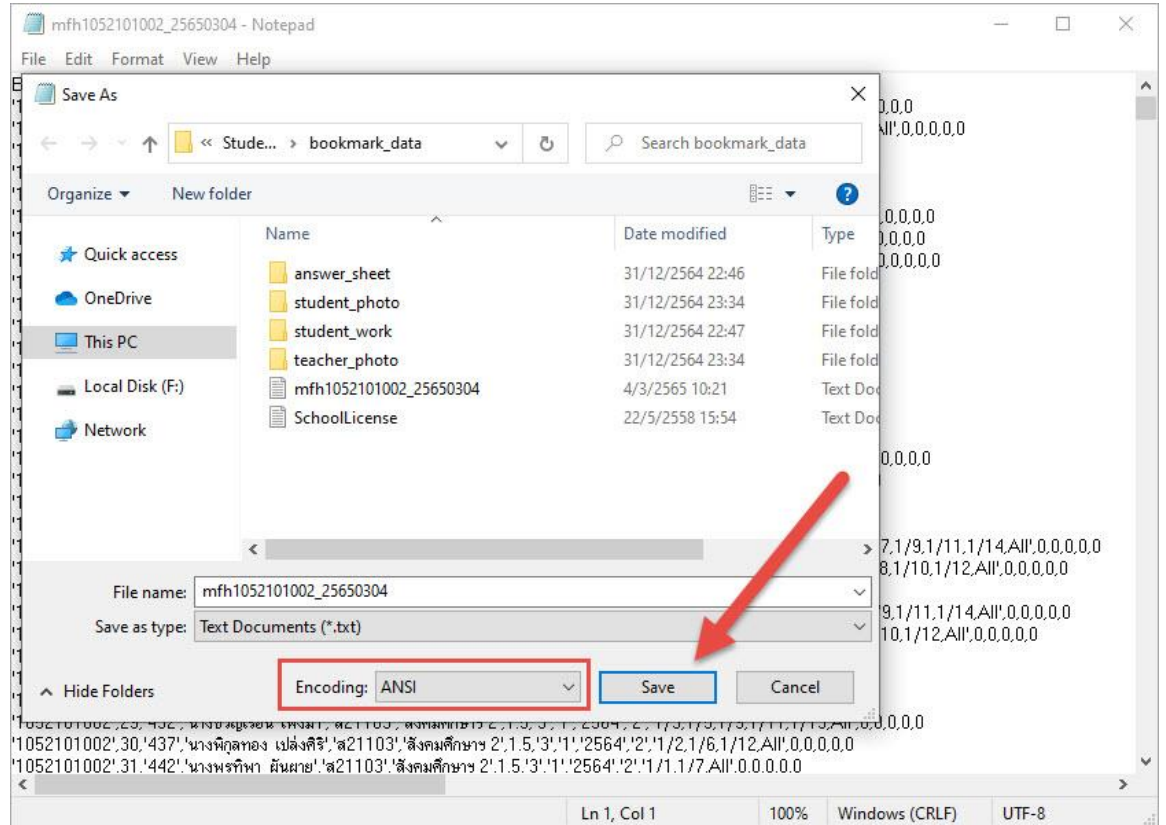

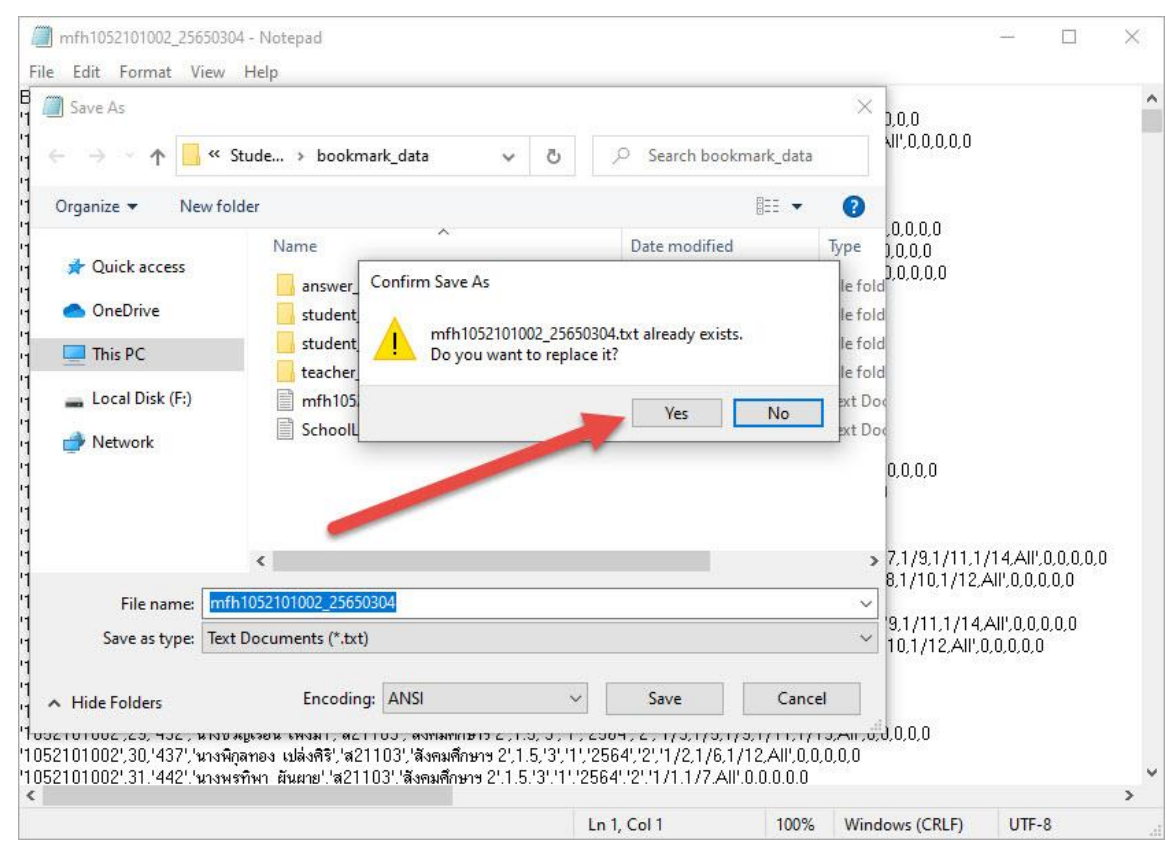

#### 15. ระบบจะให้ยืนยันบันทึกทับแฟ้มเดิมให้เลือก Yes

### 16. แล้วปิดหน้าต่างของ Notepad

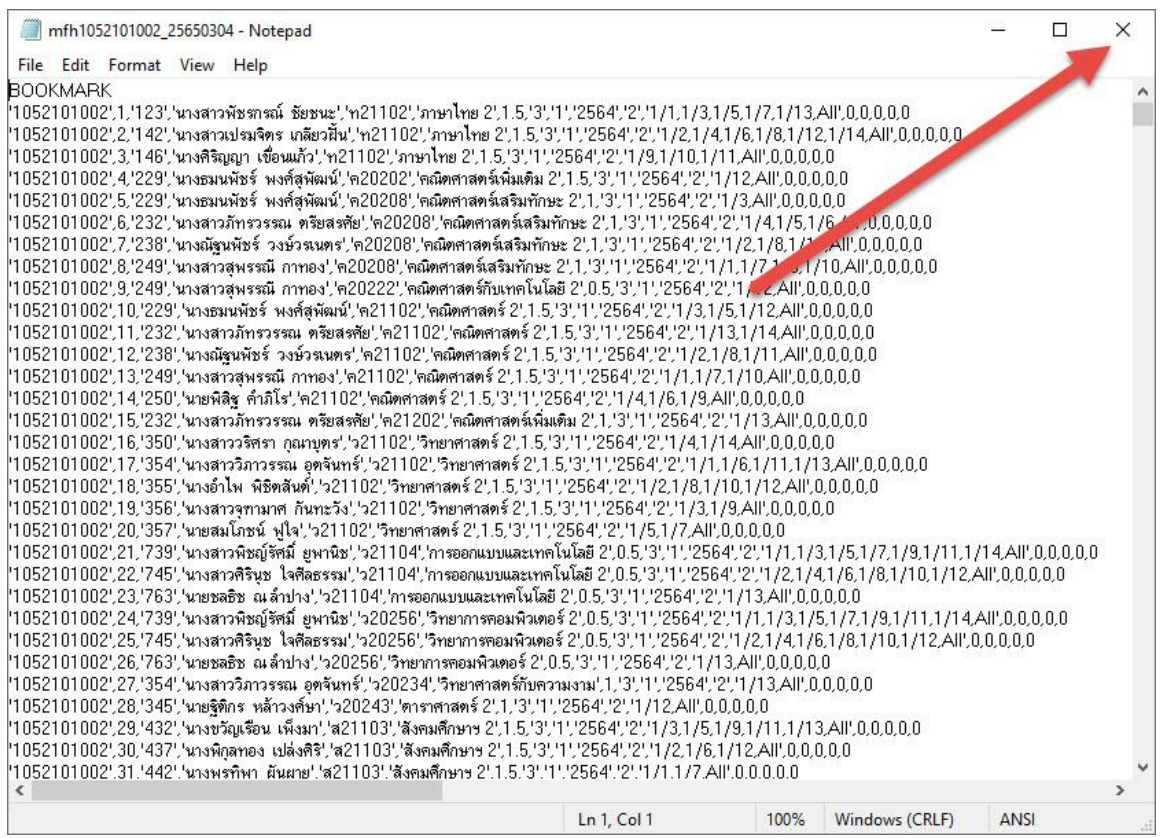

# **การ Import Data เข้า Secondary'56**

1. ตรวจสอบโปรแกรม Student2551DG ต้องใช้รุ่น Compile 03/02/2565

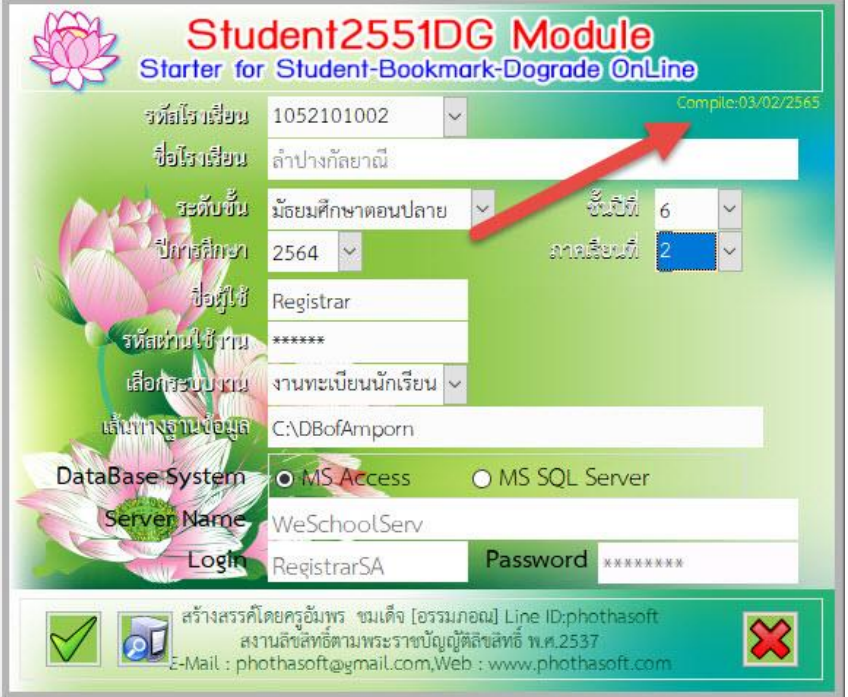

2. ที่งานทะเบียน > เลือกเมนู 9.Premium Menu > เลือก 5.Import Data From Bookmark Online

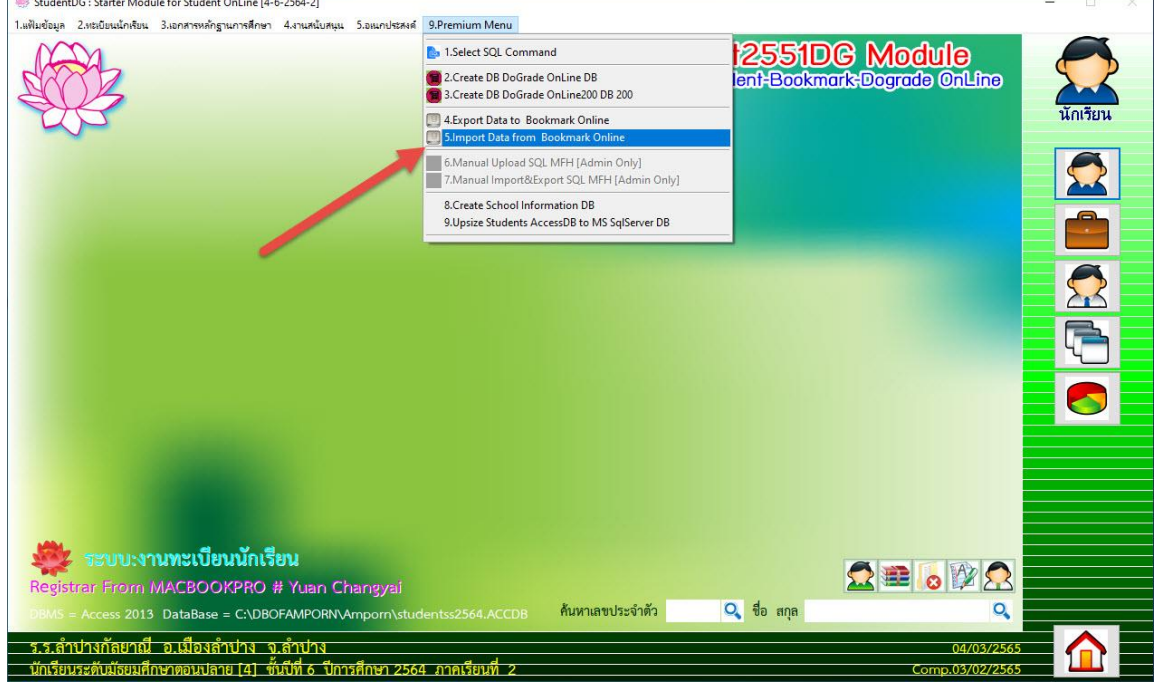

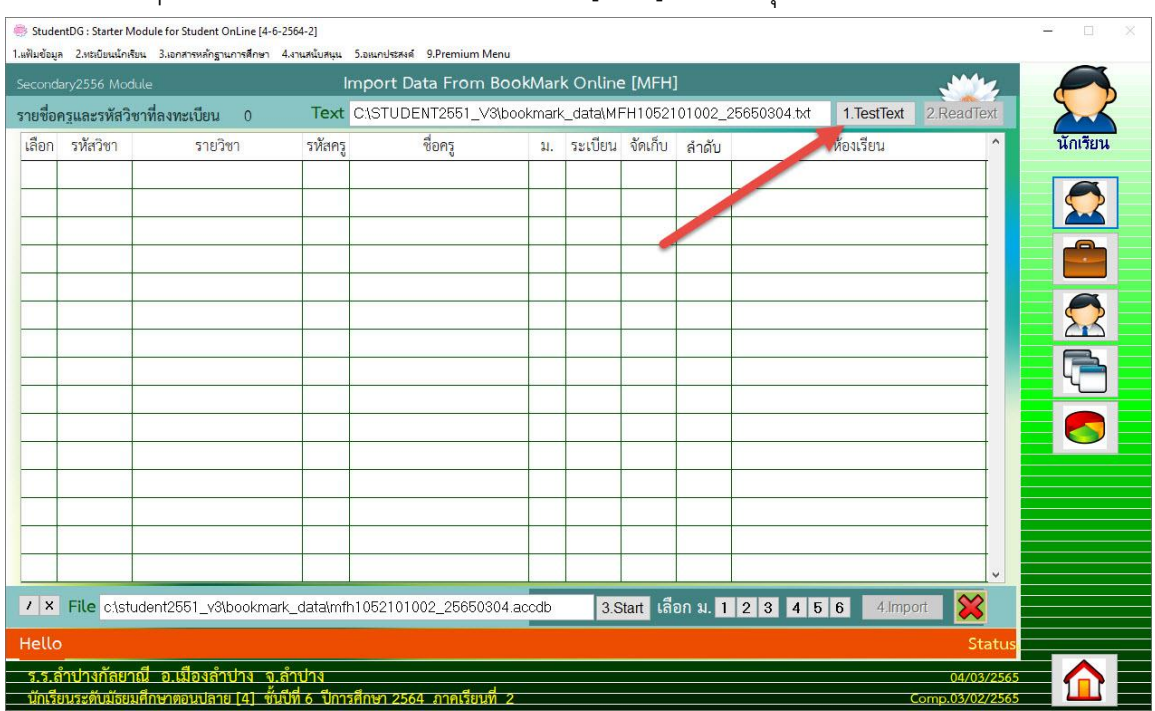

# 3. ที่หน้าต่าง Import Data From BookMark Online [MFH] ให้เลือกปุ่ม **1.TestText**

4. ข้อความที่ปรากฏขึ้นมาจะต้องอ่านภาษาไทยได้ ให้เลือก **OK**

# ถ้าไม่สามารถอ่านภาษาไทยได้ต้องกลับไปแก้ไข TextFile ใหม่ ให้บันทึก Encoding เป็น ANSI

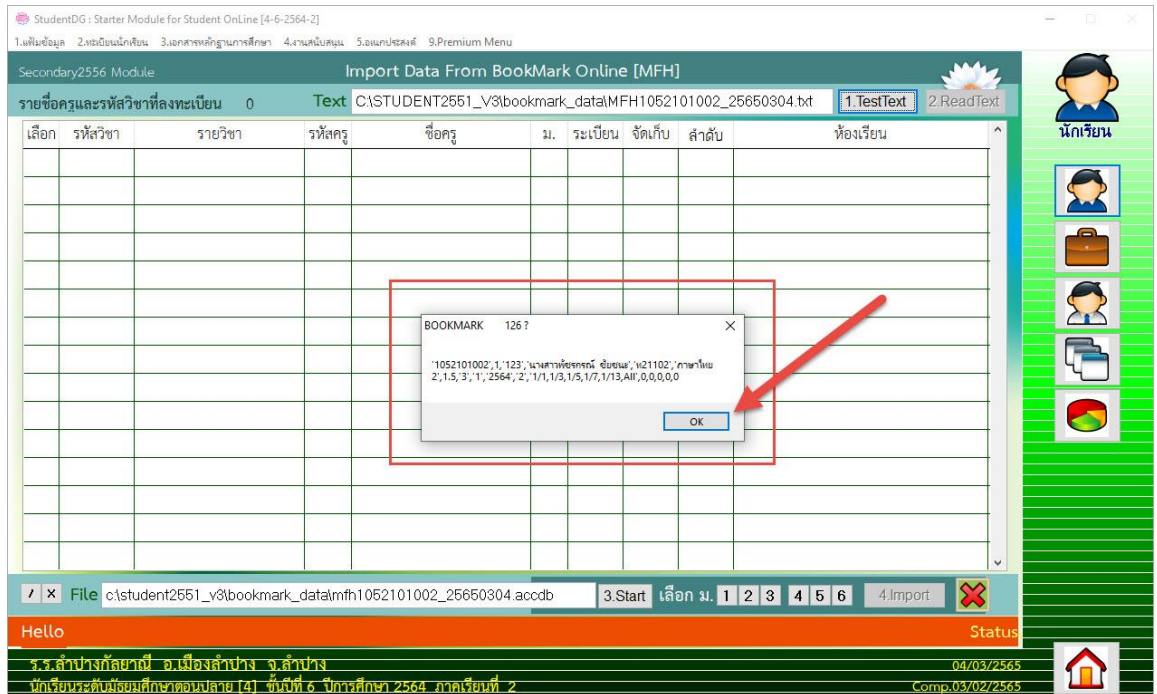

# 5. เลือก OK

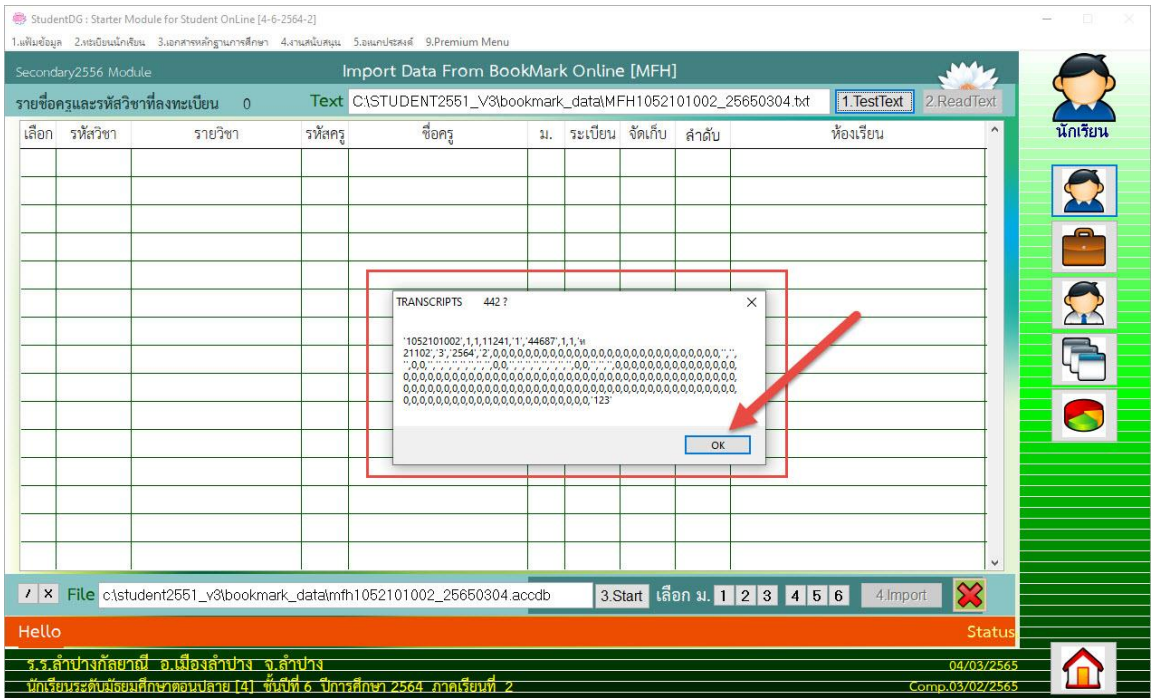

# 6. โปรแกรมจะรายงานจ านวนข้อมูลให้เลือก **OK**

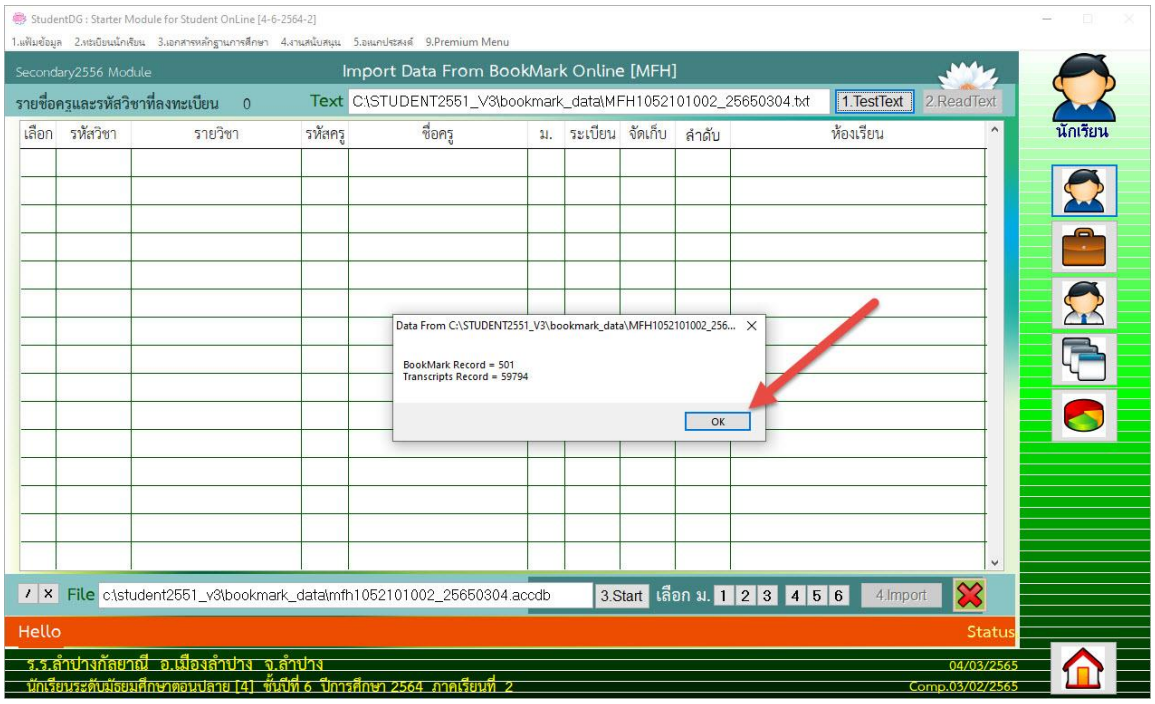

# 7. ขั้นตอนต่อไปให้เลือกปุ่ม **2.ReadText**

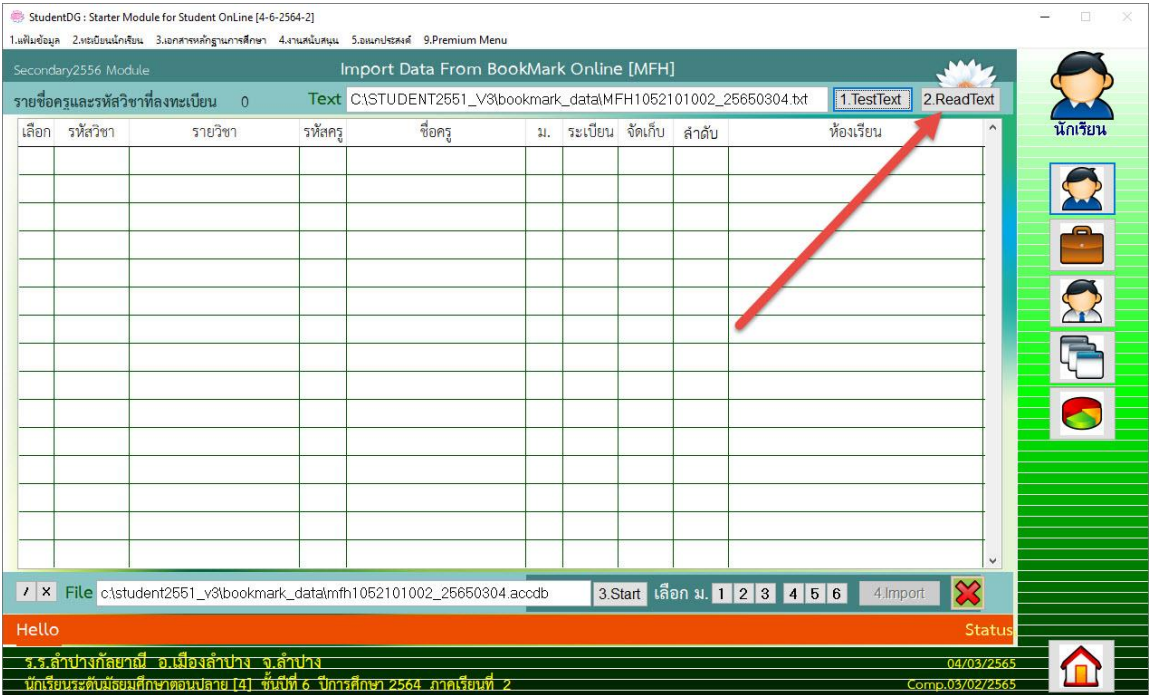

# 8. โปรแกรมจะดำเนินการนำเข้าข้อมูล ถ้ามีข้อมูลมากจะใช้เวลาค่อนข้างนาน โปรดรอ...

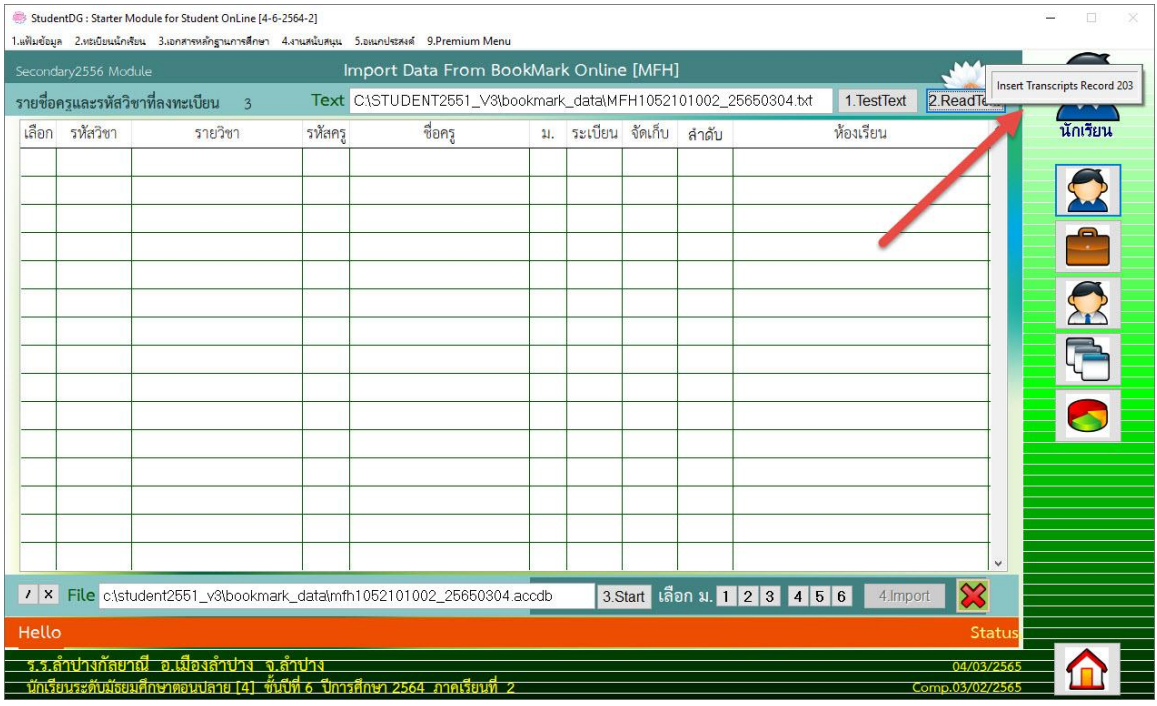

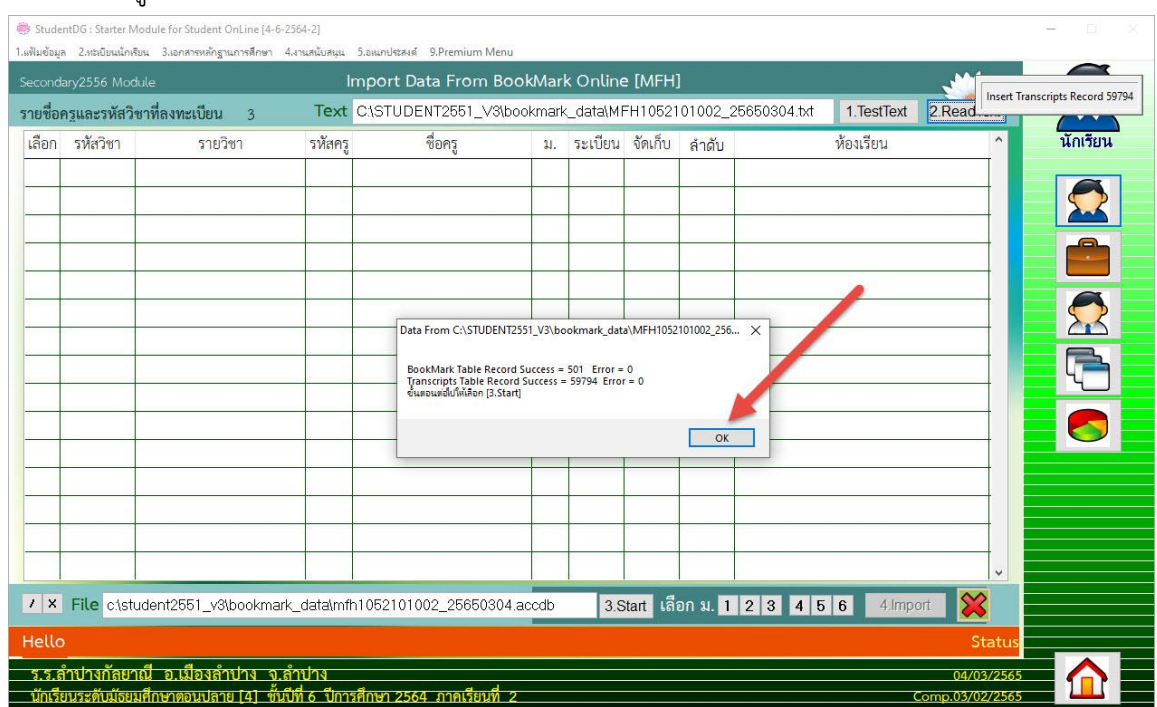

9. เมื่ออ่านข้อมูลเรียบร้อยแล้วจะรายงานจำนวนที่สามารถนำเข้าได้สำเร็จ ให้เลือก OK

10. ถ้าเคยอ่านข้อมูลไว้ก่อนแล้วโปรแกรมจะเตือนเคยสร้างฐานข้อมูลไว้แล้ว ให้ลบข้อมูลออกเพื่อสร้างใหม่ ให้

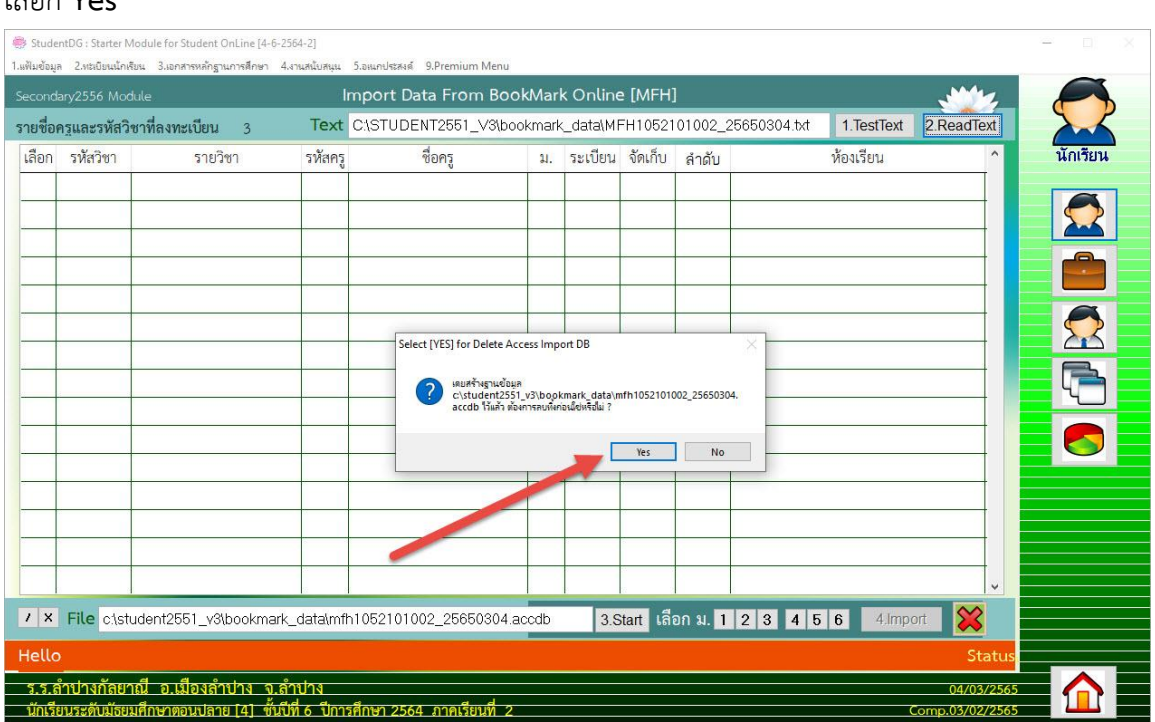

เลือก **Yes**

# 11. ขั้นตอนต่อไปให้เลือกปุ่ม **3.Start**

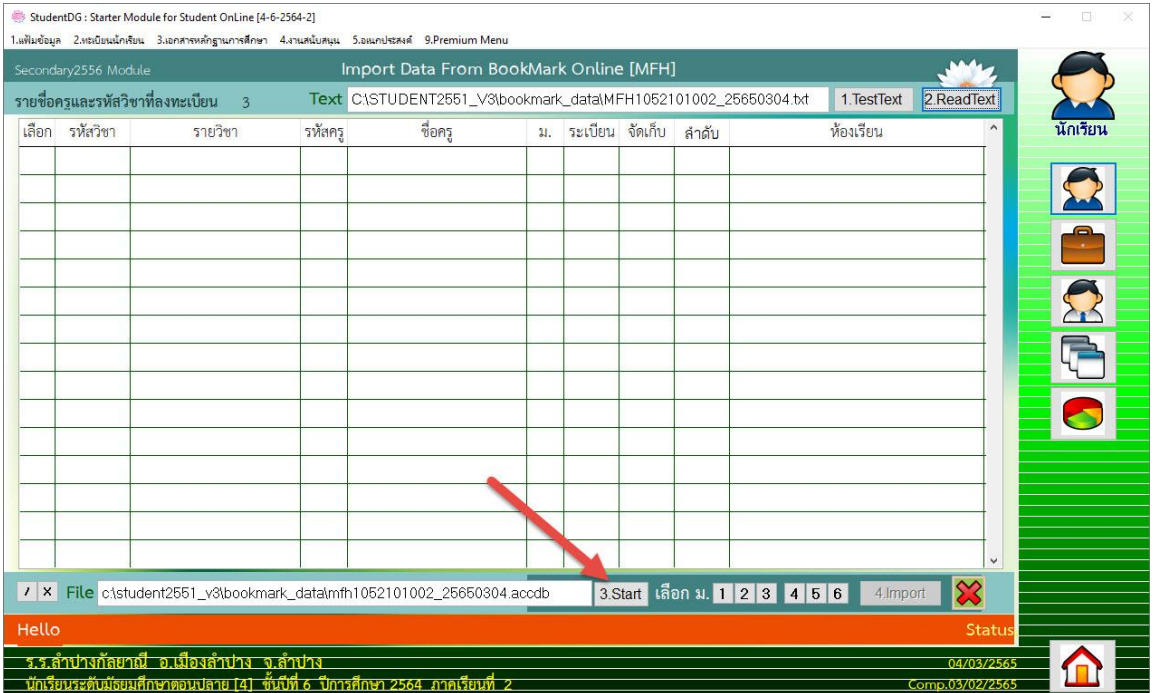

12. จะแสดงข้อมูล Bookmark ที่จะโอนเข้า Secondary'56

# การโอนข้อมูลเข้าจาก BookMark Online สามารถโอนได้ทุกรายวิชาโดยไม่ต้องเปลี่ยนระดับชั้น

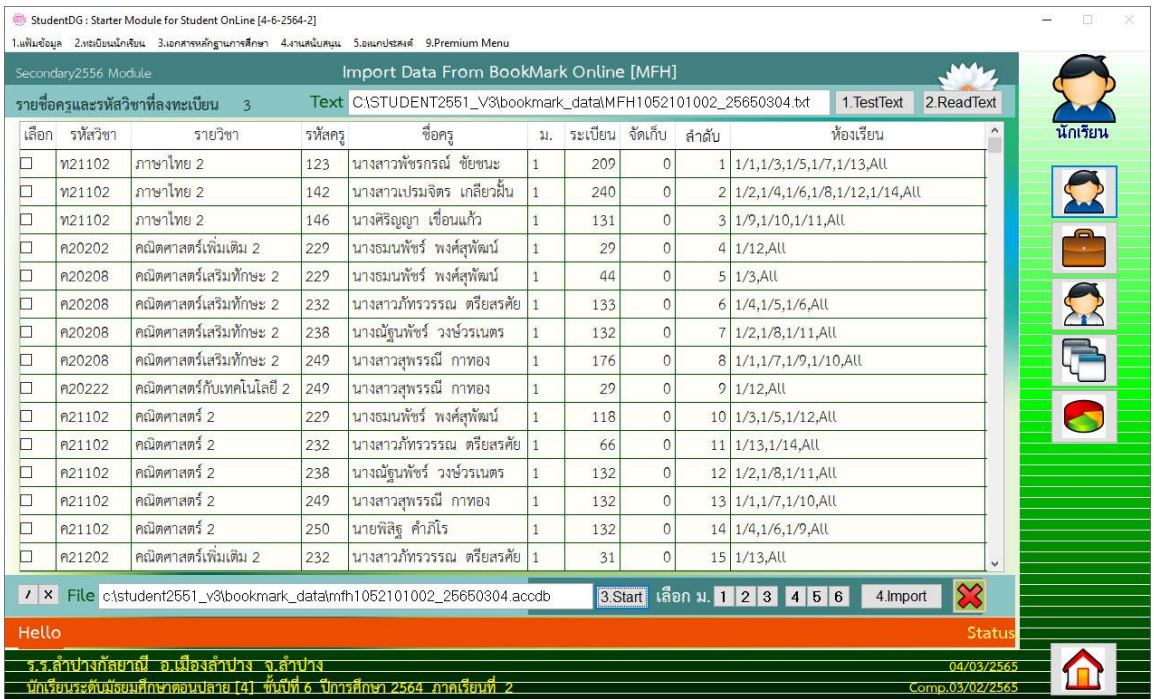

# 13. สามารถเลือกรายวิชาโอนได้

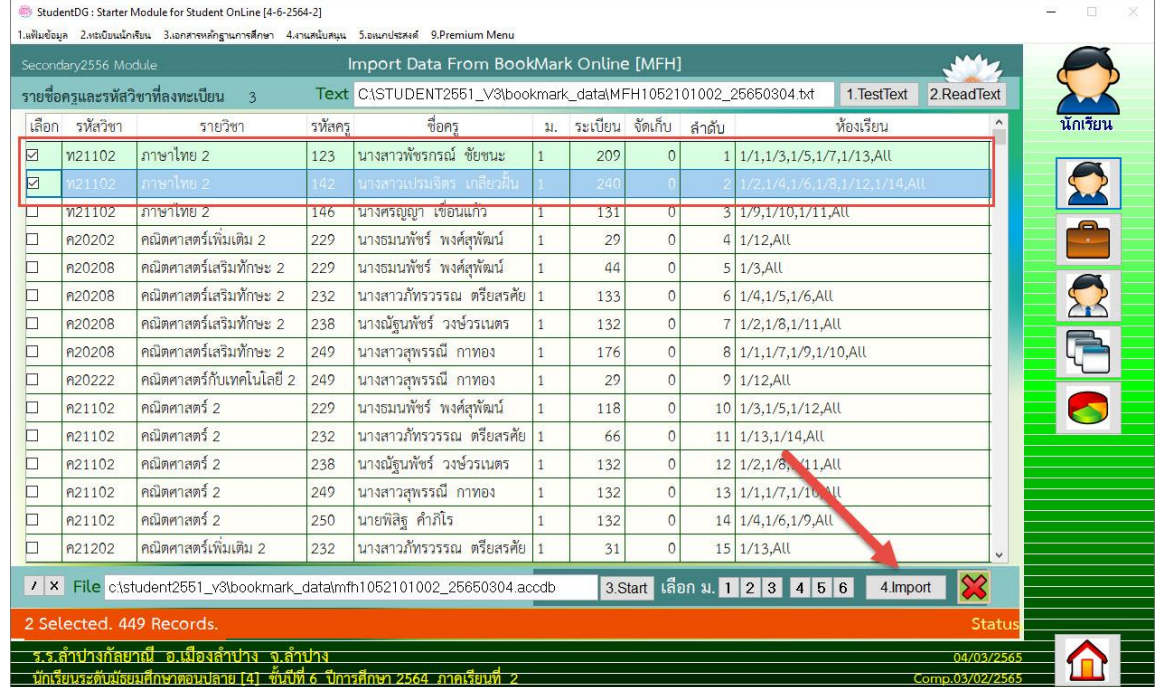

# 14. หรือเลือกโอนทีละระดับชั้น

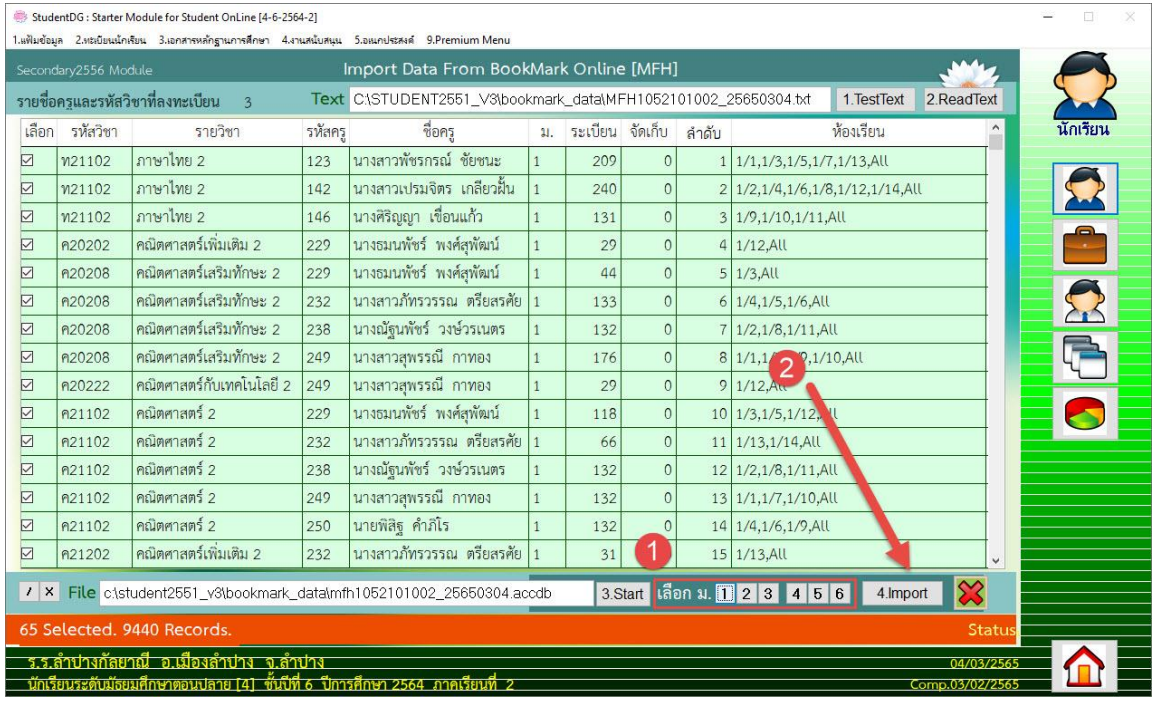

15. เลือกรายวิชาที่จะโอนเรียบร้อยแล้วต้องการโอนข้อมูลเข้า Secondary'56 ให้เลือกที่ปุ่ม **4.Import** โปรแกรมจะเตือนให้ส ารองข้อมูลไว้ก่อน ต้องการโอนให้เลือก **Yes**

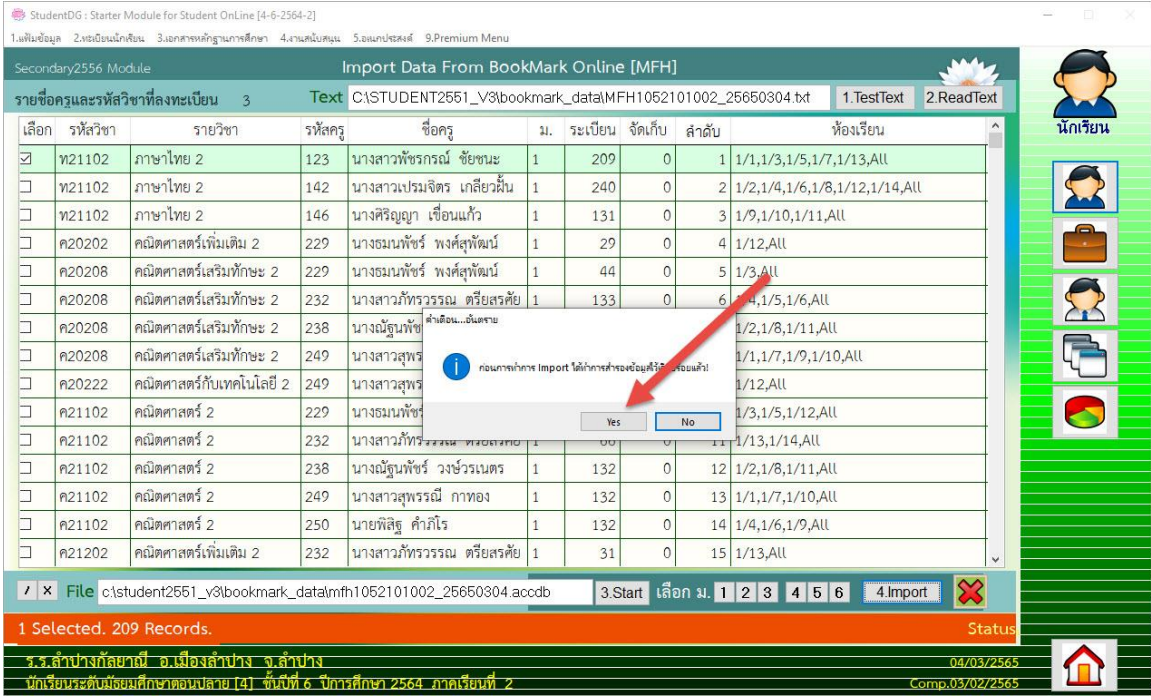

### 16. ยืนยันการโอนให้เลือก **Yes**

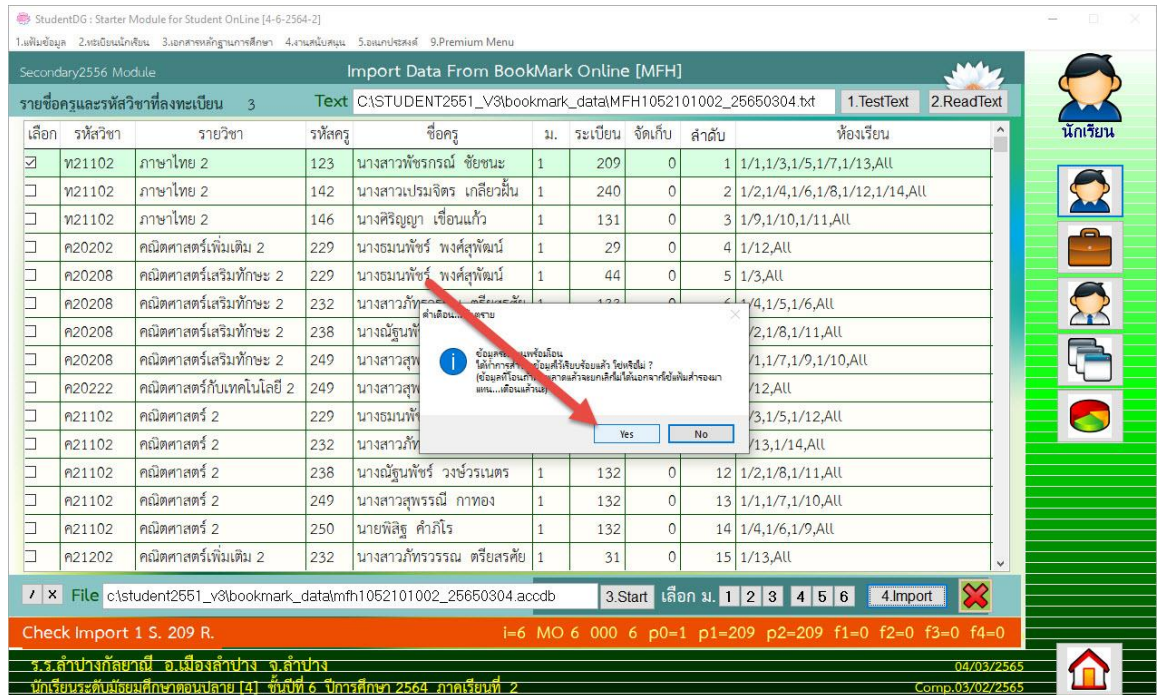

### 17. โอนเรียบร้อยเลือก **OK**

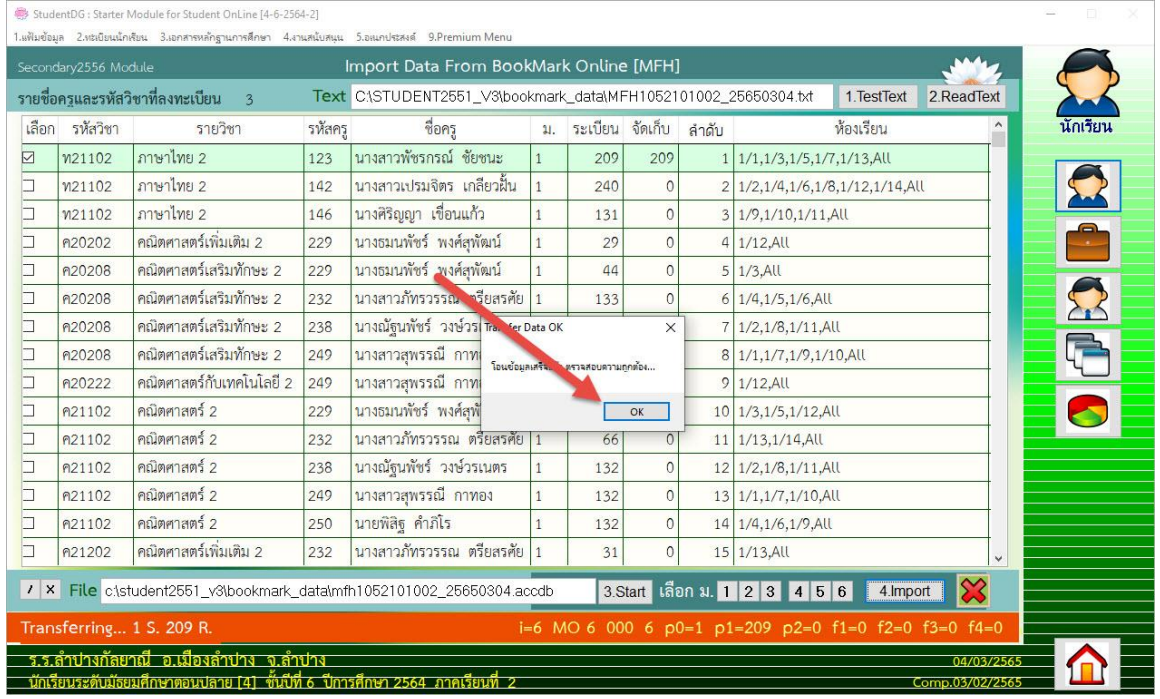

18. เมื่อโอนข้อมูลจาก BookMark Online เข้า Secondary,56 ครบทุกรายวิชา ครบทุกระดับชั้น ให้คำนวณผล การเรียนรายภาค ที่งานวัดผล เลือกเมนู 4.ผลการเรียนรายภาค > 7.ประมวลผลเกรด

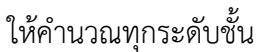

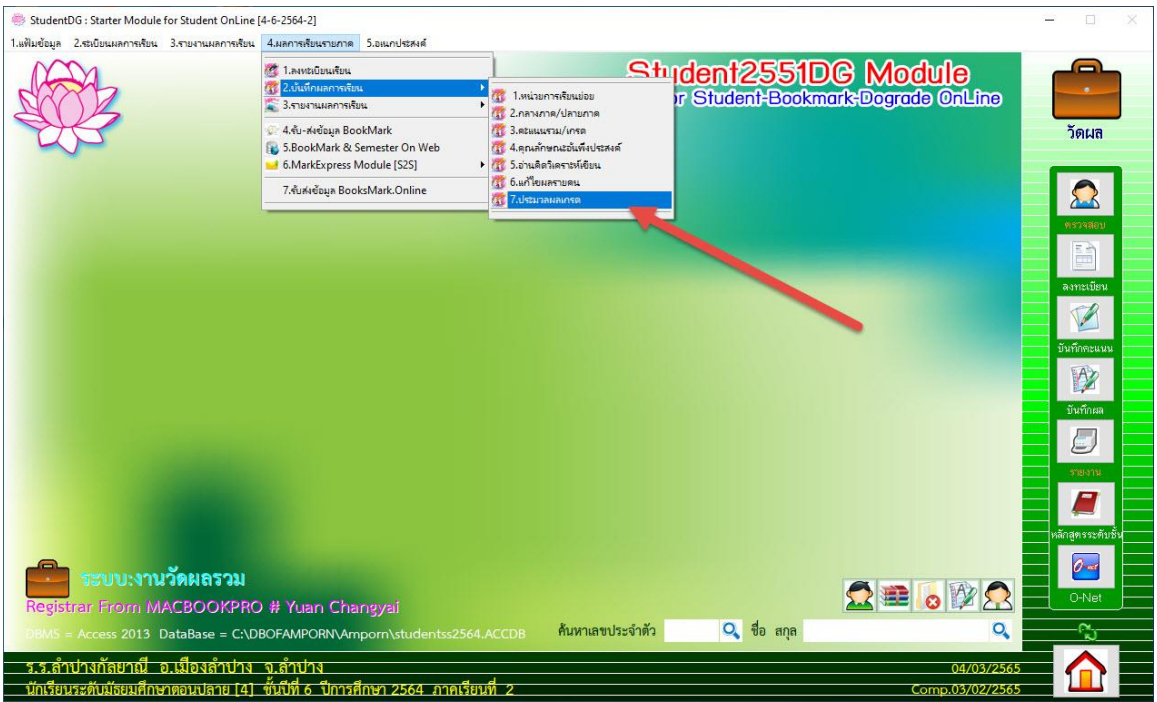

# **ถ้ามีปัญหาหรือข้อสงสัยการใช้งานโปรแกรม Secondary'56Plus ติดต่อได้ที่**

นายวิศิษฐศักดิ์ แสงพรหมศรี Tel : 081-935-6100 e-mail : Gpa2544@gmail.com Line ID : Skr14d

นายพิธพงศ์ ยิ้มเปรม Tel : 089-6461498 e-mail : pitapongsoft@gmail.com Line ID : pitapong.yim

นายยวน ช้างใหญ่ Tel : 092-9352954 , 081-6651657 e-mail : changyaisoft@gmail.com Line ID : changyaisoft

หรือสอบถามเพิ่มเติมได้ที่ phothasoft@gmail.com line id : phothasoft